# Mendeley

## for reference management and academic networking

Presenter: Marié Roux, (mr@sun.ac.za) Librarian: Research Support

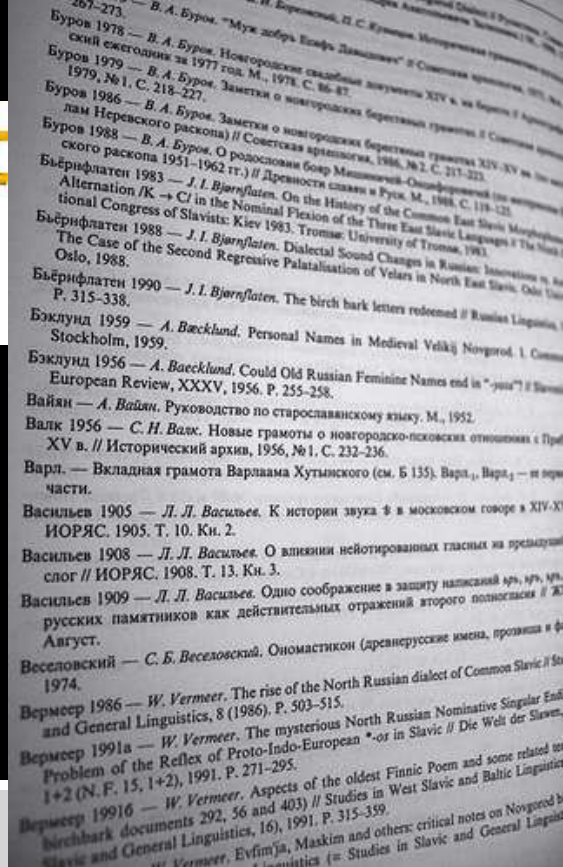

Biblioteek- en Inligtingsdiens

brary and Information Service

IT-STELLENBOSCH-UNIVERSITY **UNIVERSITE** 

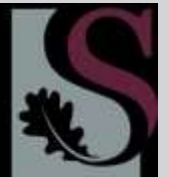

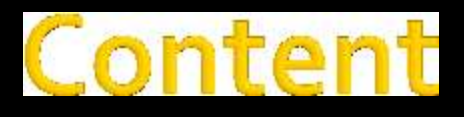

- **What are reference managers**
- **F** Introduction to Mendeley
- **How do you use Mendeley?**
- Reference manager
- Sign up
- **Adding citations**
- **Insert in-text references (MS Word Plug-in)**
- **EXECUTE:** Insert bibliography
- **Academic networking**
- **Create groups**
- **Create your own researcher profile**
- **Readership statistics**
- **Comparison: Mendeley, Zotero and RefWorks**

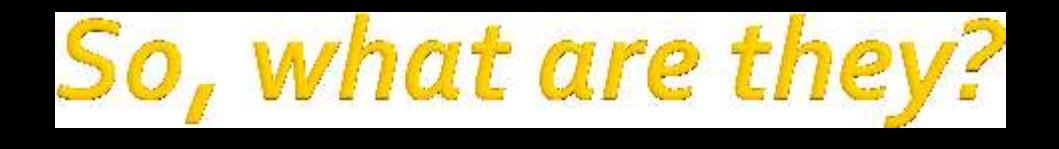

- **Easy to use and convenient reference** management applications to help you save, organise and store your references.
- They allow you to create in-text citations and bibliographies, and offer desktop and online access.
- **[http://en.wikipedia.org/wiki/Comparison\\_of\\_](http://en.wikipedia.org/wiki/Comparison_of_reference_management_software)** [reference\\_management\\_software](http://en.wikipedia.org/wiki/Comparison_of_reference_management_software)

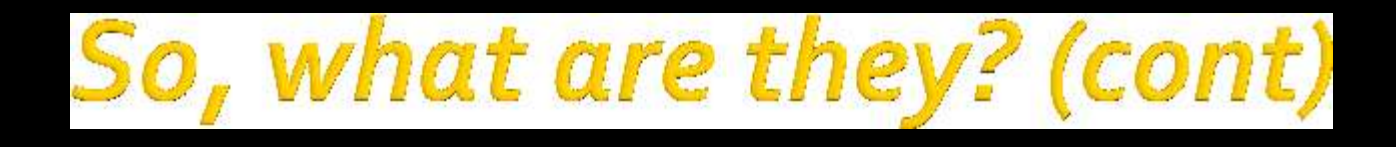

## Reference managers (RM) have a variety of functions:

- **IMPORT CONTURY IN A THE IMPORT CONTROVER IN A THE IMAGE IN A THE IMAGE IN A THE IMAGE IN A THE IMAGE ISL**
- **Gather metadata from PDF files**
- **Allow organization of citations with the RM database**
- Allow annotations of citations
- **Allow sharing of database and portions thereof**
- Allow data interchange with other RM products through standard formats (RIS/BibTeX)
- **Produce formatted citations in a variety of styles**
- **Work with word processing software to facilitate in-text citation**

## erview: Men

- Developed in 2008 by a web 2.0 start-up
- **Filter** Free package with the option to upgrade for more individual and shared storage space
- **Desktop and web version**
- **Mendeley web give users access to social** features, i.e. sharing references or discovering research trends
- **Elsevier takeover April 2013**

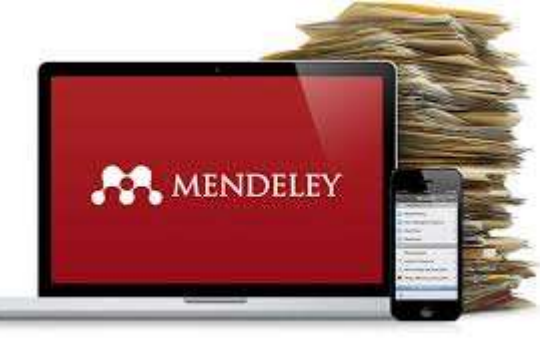

### Mendeley key components

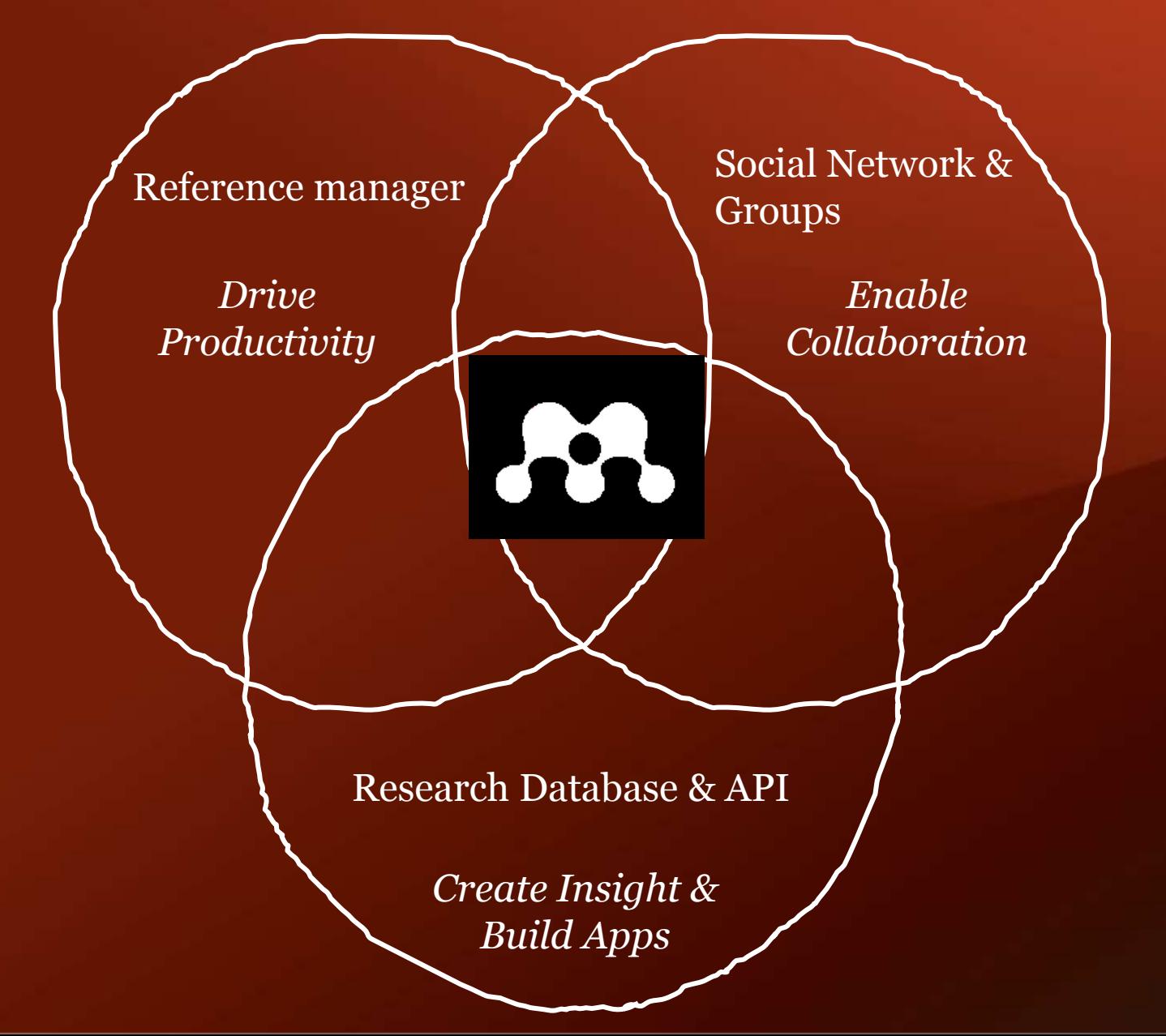

## **Overview: Mendeley (Features)**

#### **Reference manager:**

Generate citations and bibliographies in Microsoft Word, OpenOffice and LaTex

#### **Add and organize:**

Import and organize PDF's from your computer, databases, EndNote, Papers or Zotero

#### **Read and annotate:**

Open PDF's and capture thoughts through sticky notes and highlighting of text

#### **Collaborate:**

Connect with colleagues and securely share your papers,notes and annotations

### **Backup, sync and mobile**

Access your papers on the web, iPhone or iPad

### **Network and discover**

Discover papers, people and public groups

**[http://www.mendeley.com/how-we-help](http://www.mendeley.com/how-we-help/)[/](http://www.mendeley.com/)**

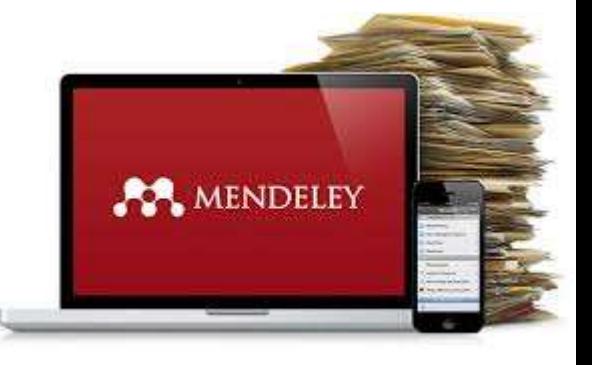

## **Premium extra features**

**The additional features of Mendeley Premium include (free for Stellenbosch University):**

- Additional individual storage space (from 2GB to 5GB)
- Additional group storage space (from 100MB to 20GB)
- **Ability to create unlimited private groups**
- Membership for private groups increased to 25
- **Additional features such as 'Mendeley Suggest'**

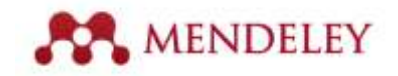

# How do you use **Mendeley?**

## • Free academic software

### •Non-platform or browser specific

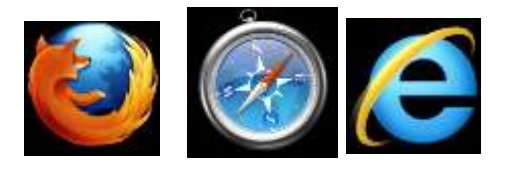

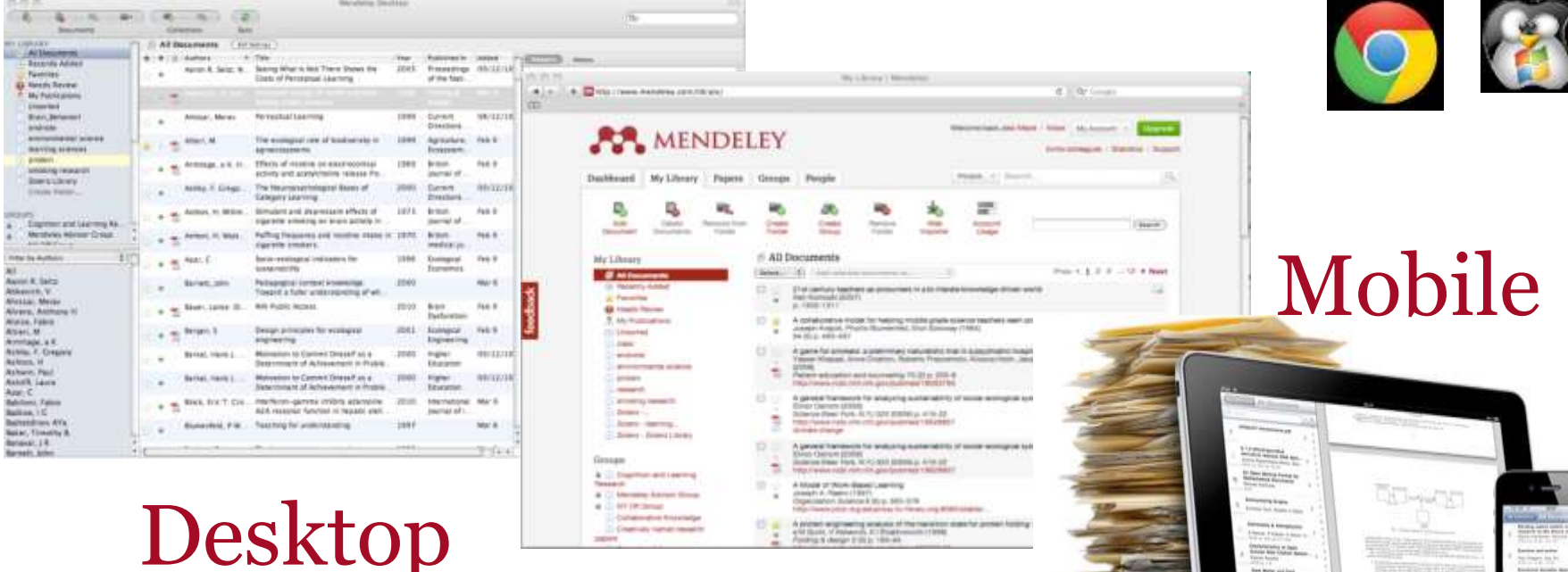

Web

## deley sign up and download

- Guide on Mendeley: <http://libguides.sun.ac.za/mendeley>
- Step 1: Sign up
- Step 2: Download Mendeley Desktop
- Step 3: Install Mendeley Web Importer
- **Step 4: Install MS Word Plug-in**

## ding citations/documents

- **Drag & Drop (Pdf's)**
- **The file menu**
- **Watch folder**
- **Web importer while browsing webpages**
- **Export directly from Elsevier online databases such as ScienceDirect, Scopus**
- **Add directly from the Mendeley Research Catalogue**
- **Manually**
- **Use information exported from another program**
- **Syncing with other apps**

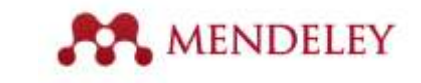

## Install Web Importer & Install MS Word Plugin

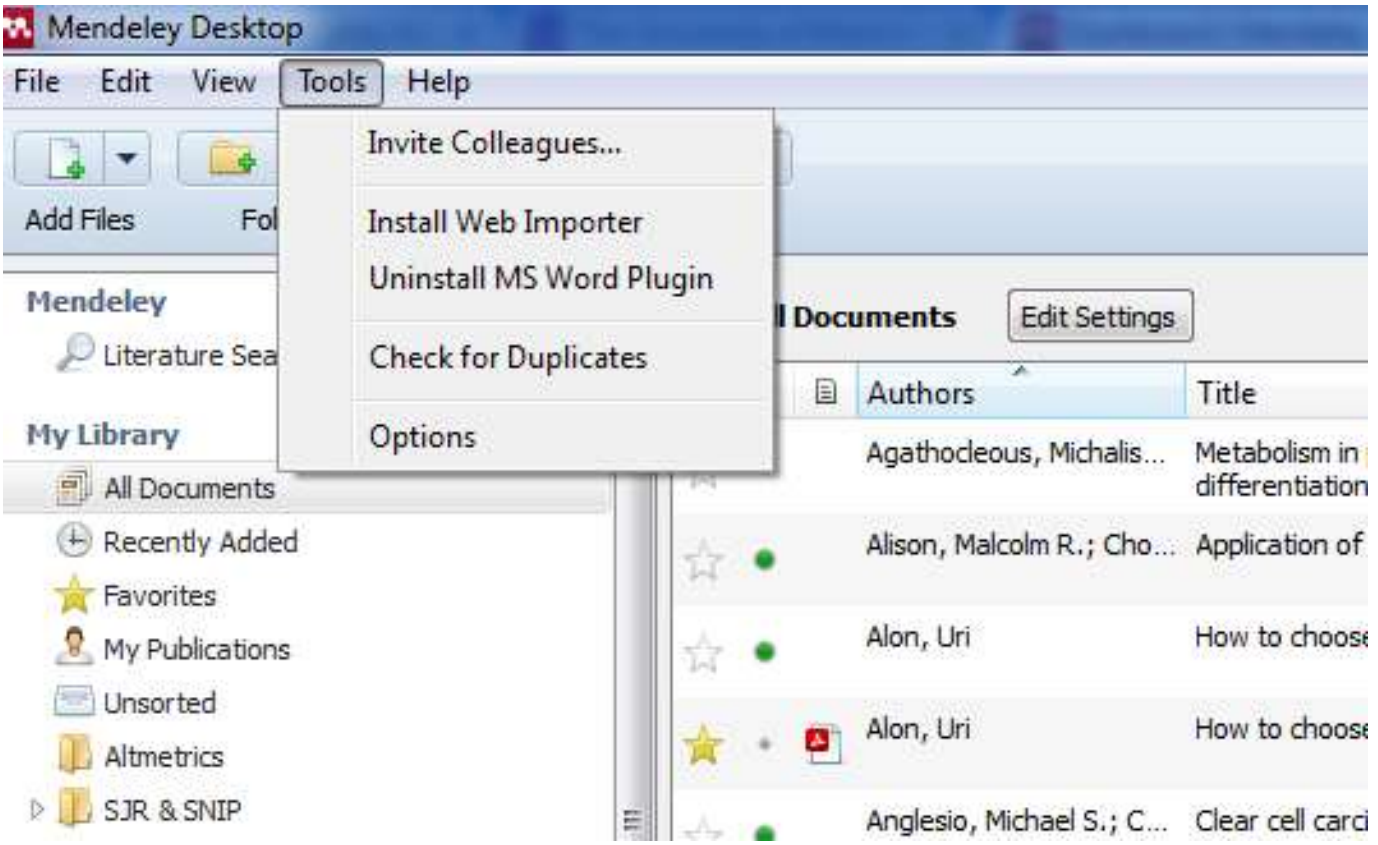

#### $\Gamma$ mnorter: Browser button Install Web Importer

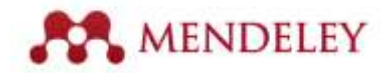

#### www.mendeley.com/import

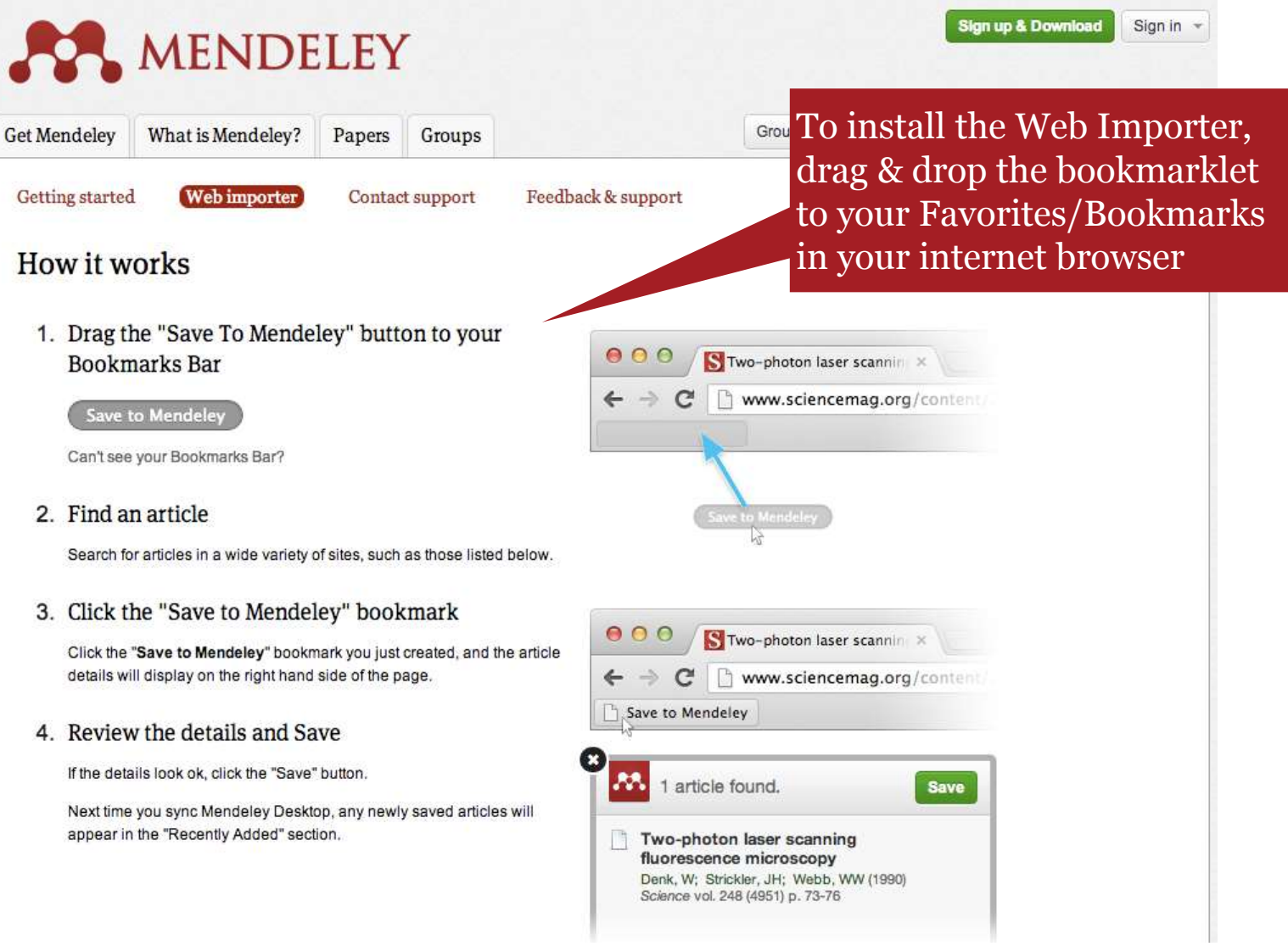

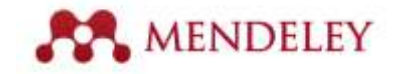

### Create a watch folder

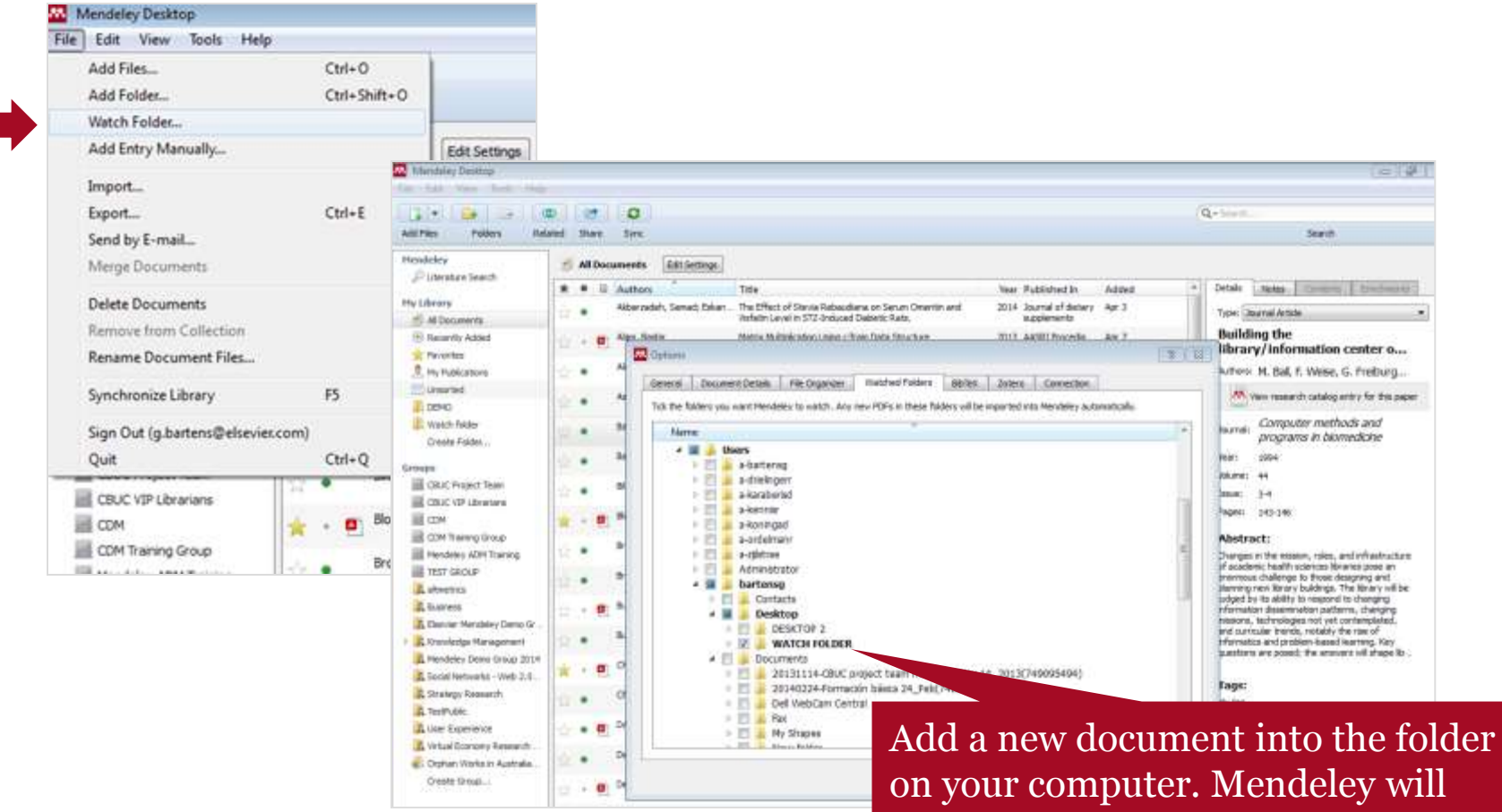

import the document into your desktop library automatically.

### Export directly from Elsevier databases

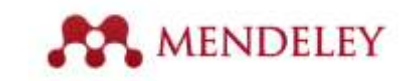

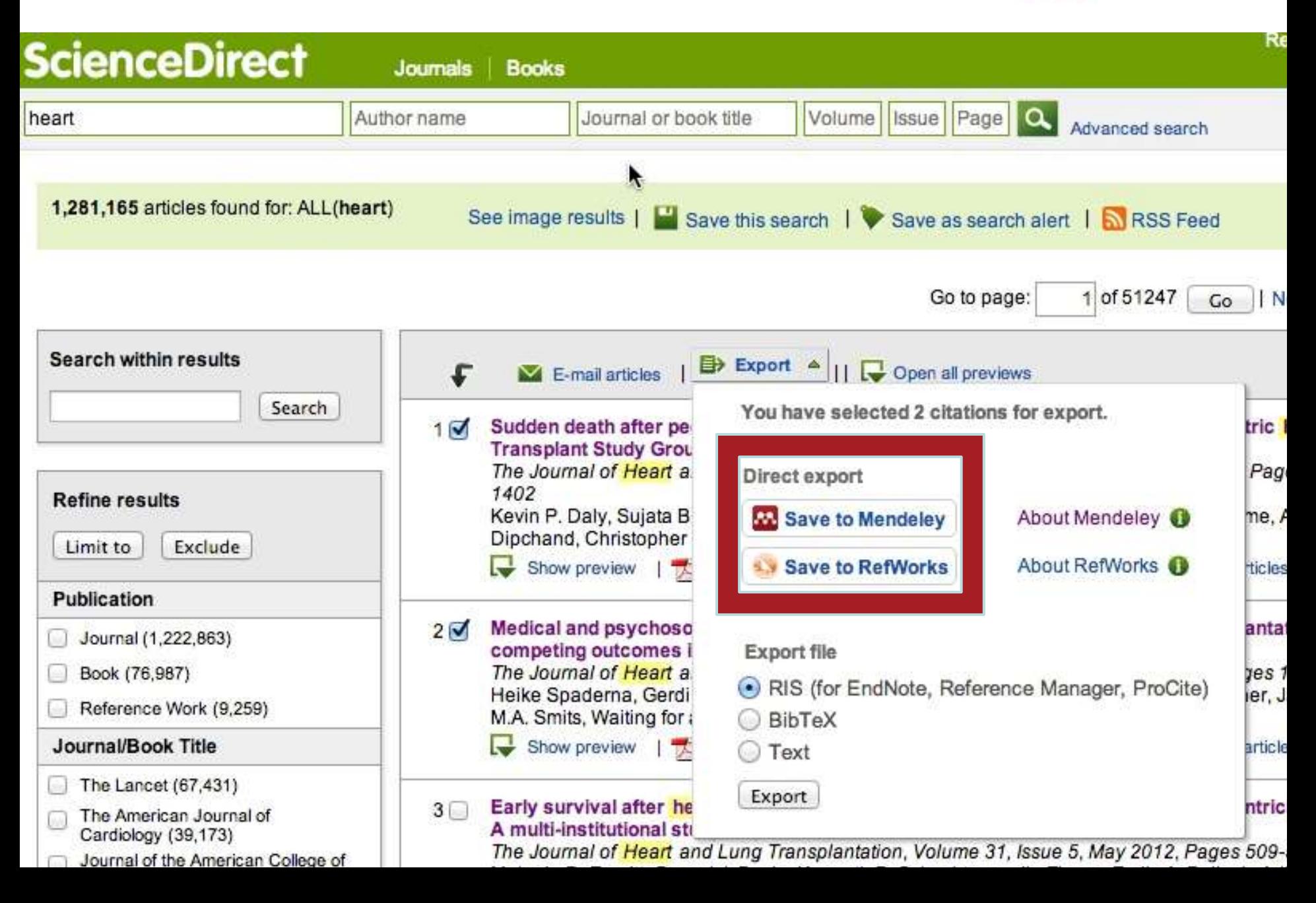

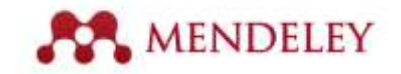

## **Export directly from Elsevier databases**

#### **Scopus**

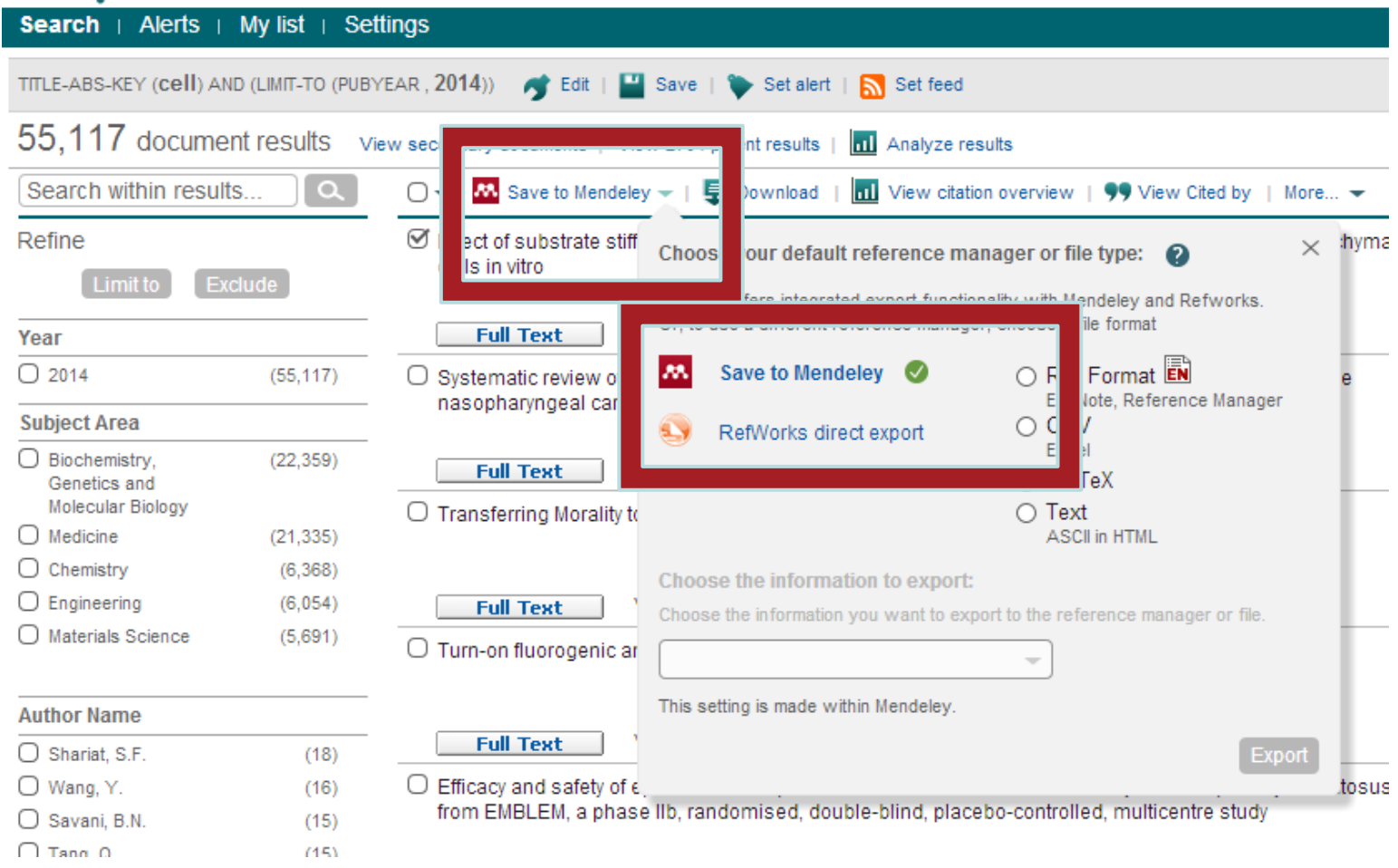

## **Mendeley Desktop Demonstration**

## **• Online demonstration**

#### Organize

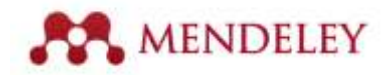

### Your Desktop Library

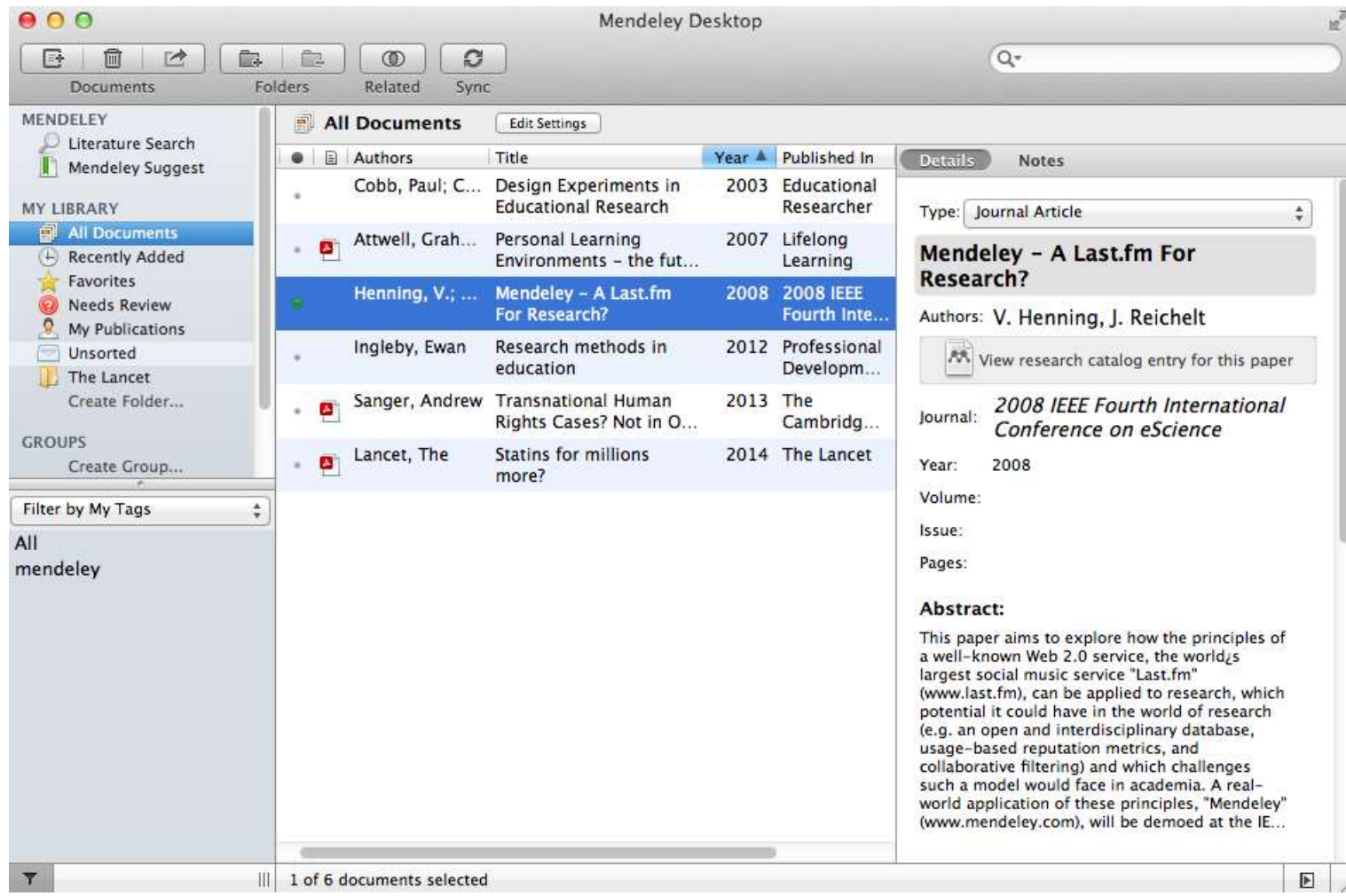

#### Manage

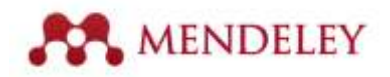

### Manage your library

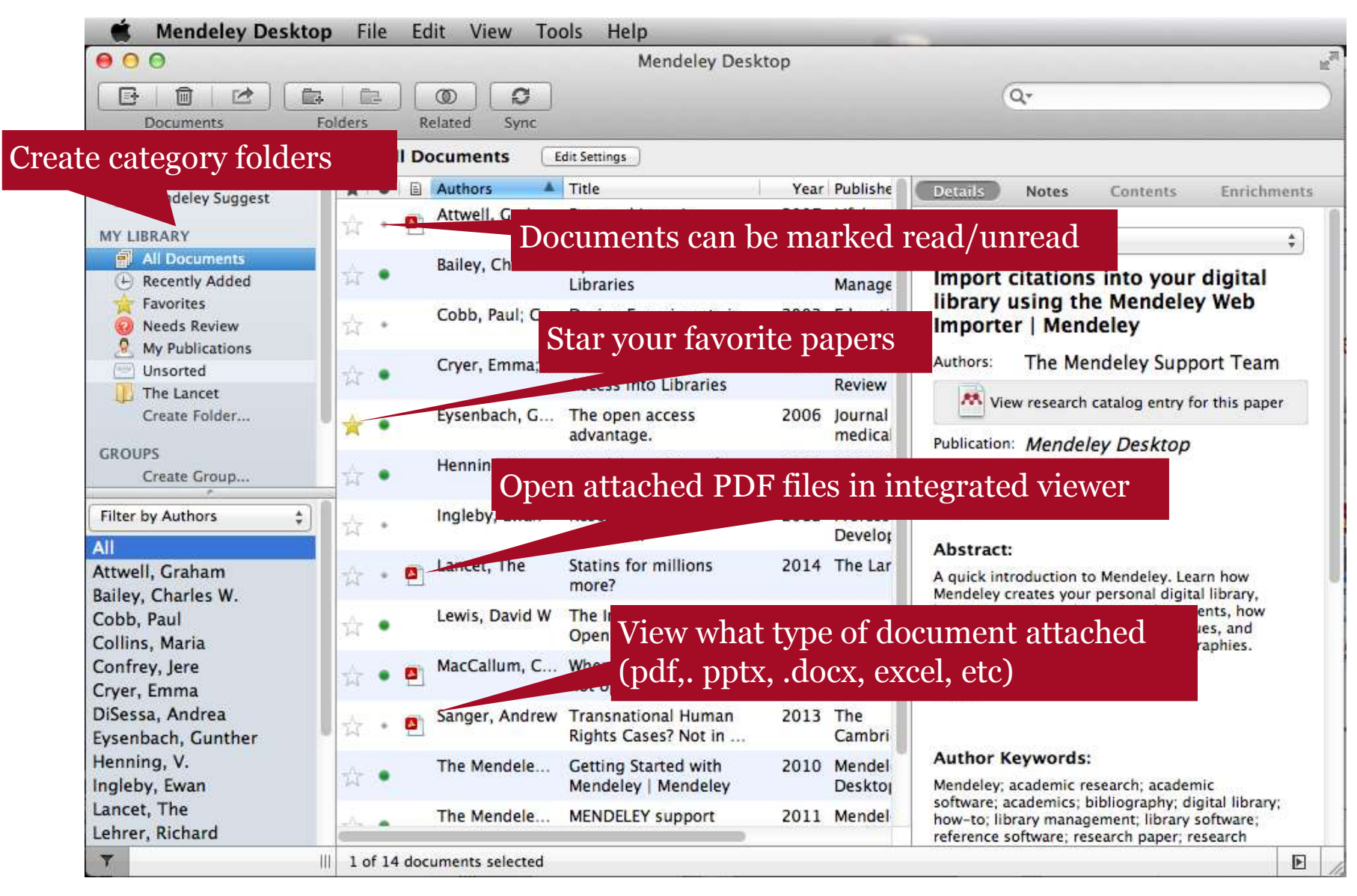

#### Discover

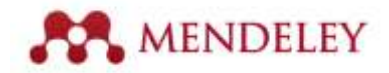

### Mendeley Suggest

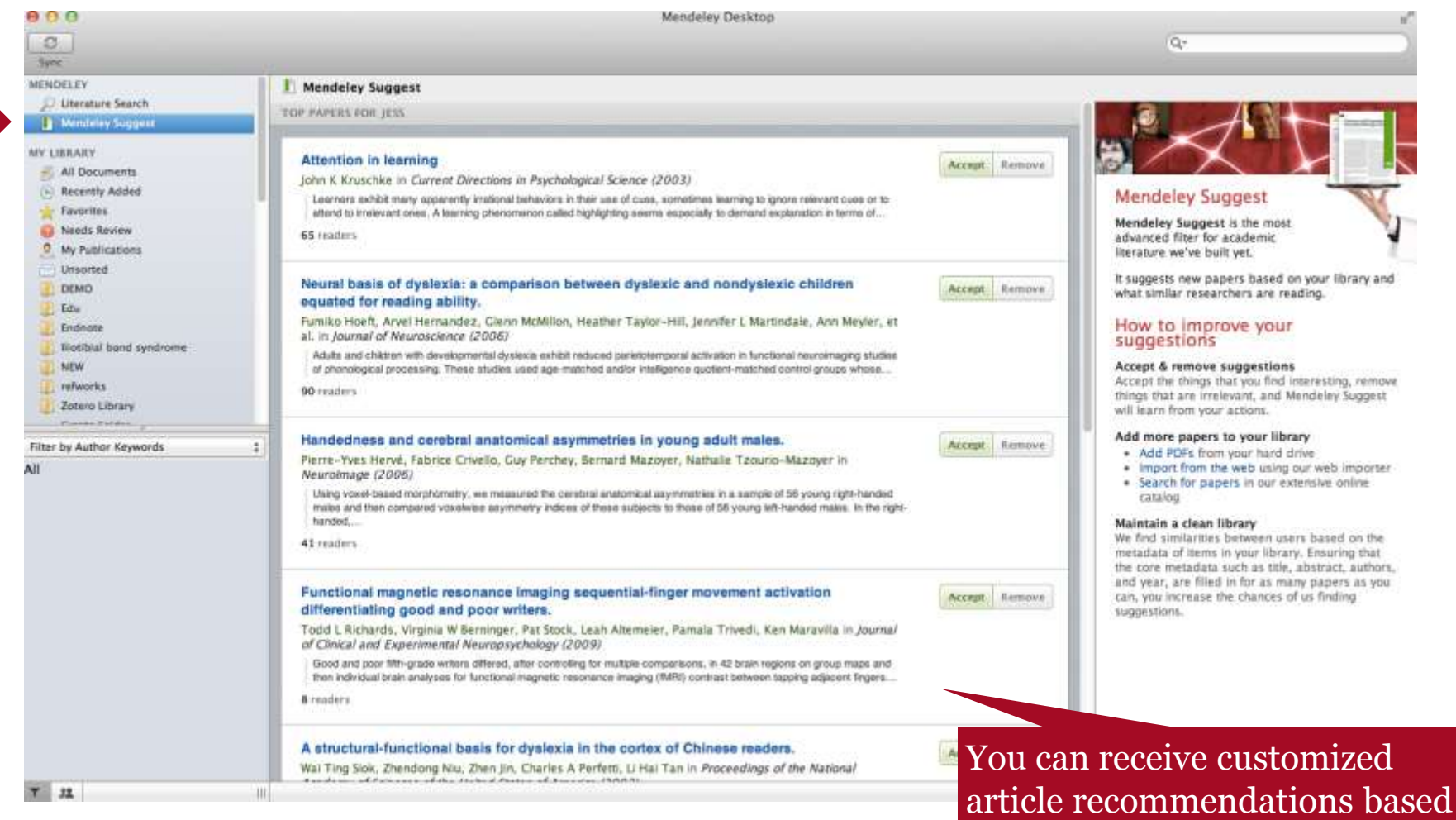

on the contents of your library

**Organize** 

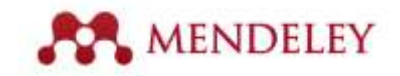

### Adding documents

#### **Import your references from BibTex, Endnote, RIS or Zotero**

#### Select a file or folder to add from your computer File Edit View **Tools** Help Add Files...  $^{46}$ ttop Add Folder...  $0*0$  $Q+$ Watch a folder Watch Folder... Add Entry Manually... Import... ы BibTeX (\*.bib) Export...  $E$ EndNote XML - EndNote v8, X1 to X3 (\*.xml) Send by E-mail... RIS - Research Information Systems (\*.ris) Add references Merge Documents Zotero Library (zotero.sqlite) manually Mendeley - A Last.rm For Learning **Delete Documents** Research? 2008 2008 IEEE Remove from Collection Fourth Inte... Authors: V. Henning, J. Reichelt **Rename Document Files...** 2012 Professional AA View research catalog entry for Synchronize Library  $HRR$ Developm... 2013 The 2008 IEEE Fourth Intern Sign Out (mendeleyuser3@gmail.com) lournal: Cambridg... Conference on eScience

- You can also: Use Web Importer to add from online databases
	- Add articles from the Mendeley Research Catalog

### Organize

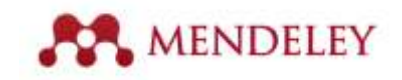

### Sync your library to access it anywhere & read across devices

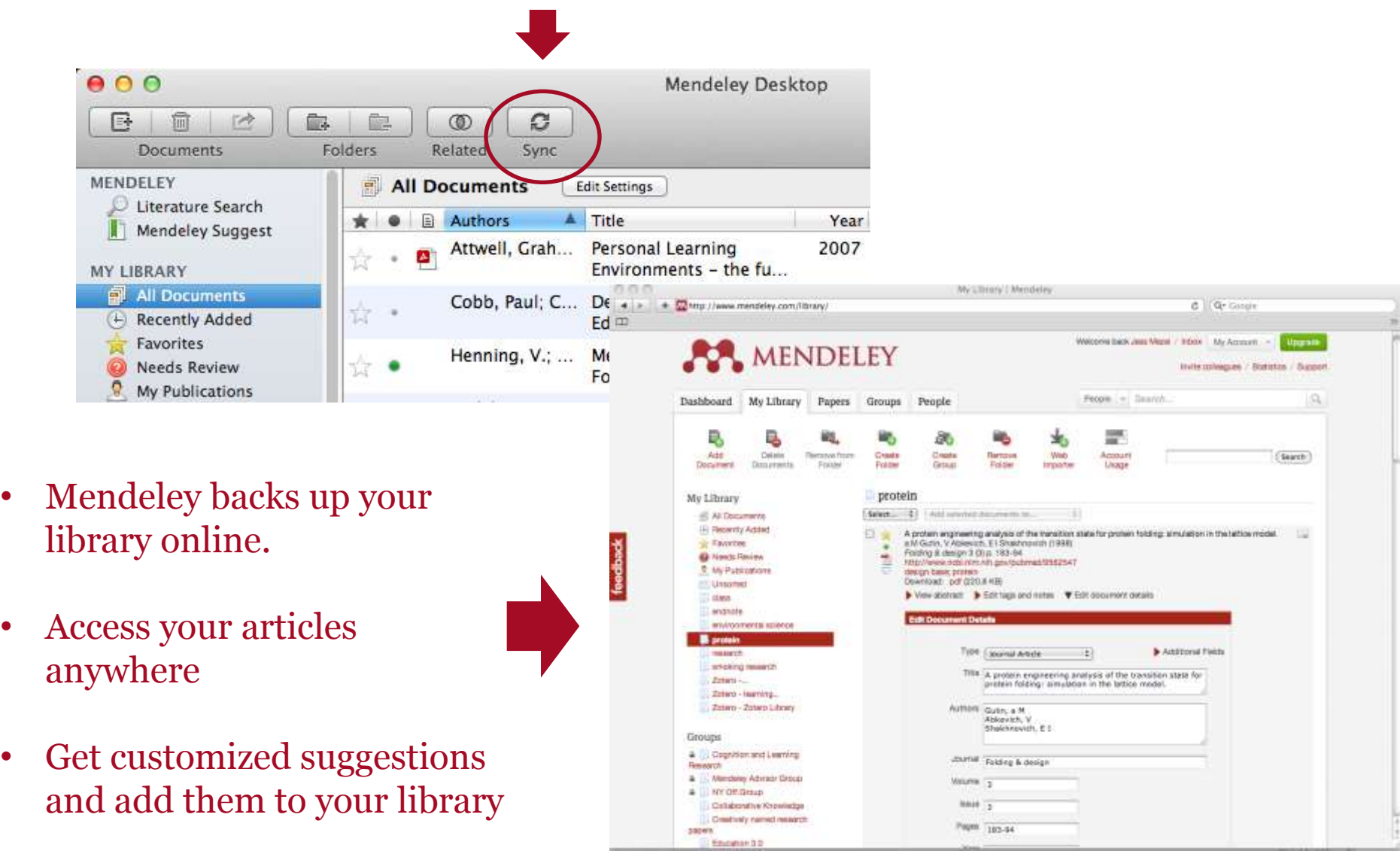

#### *AENDELEY* Citation Plug-in Generate In-Text Citations in Word  $000$ **1. Click 'Insert or Edit Citation**  $\sim$   $\blacksquare$   $\sim$   $\blacksquare$ m A Home Layout **Document Elements Tables**  $3 + 1 - 2 + 1 - 1 - 1 - 2 - 1 - 1 - 2 - 1 - 3 - 1 - 4 - 1 - 5 - 1$ **2. Search by author, title or**   $\mathbf{r}$ **year , or select manually**  ", Insert or Edit Citation Undo Edit Merge Citation **from your Mendeley library** The Mendeley Citation Plug-in The Mendeley Citation Plug-in makes it easy to insert citations into your  $-1.11 - 1.13 - 1.12 - 1.14$ research.  $000$ **Mendeley Citation Editor** Search by author, title or year in My Library My Library **M** Go To Mendeley ÷ Cancel OK

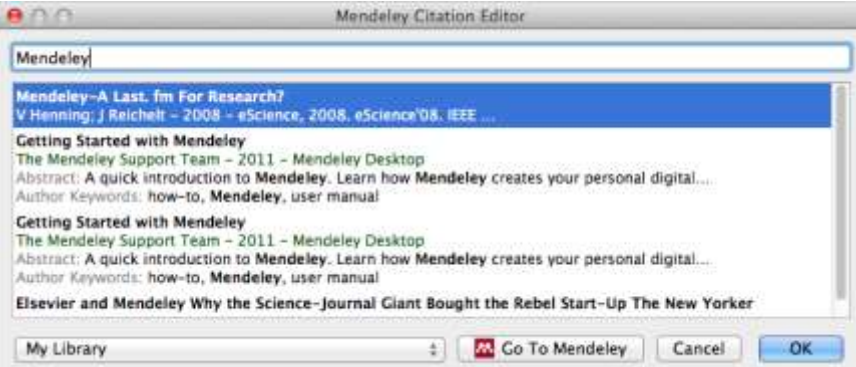

#### **3. Select the article or book, and click 'ok' to automatically cite that text in Word**

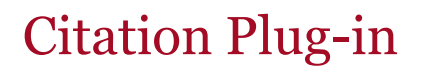

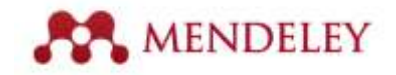

### Inserting Your Bibliography

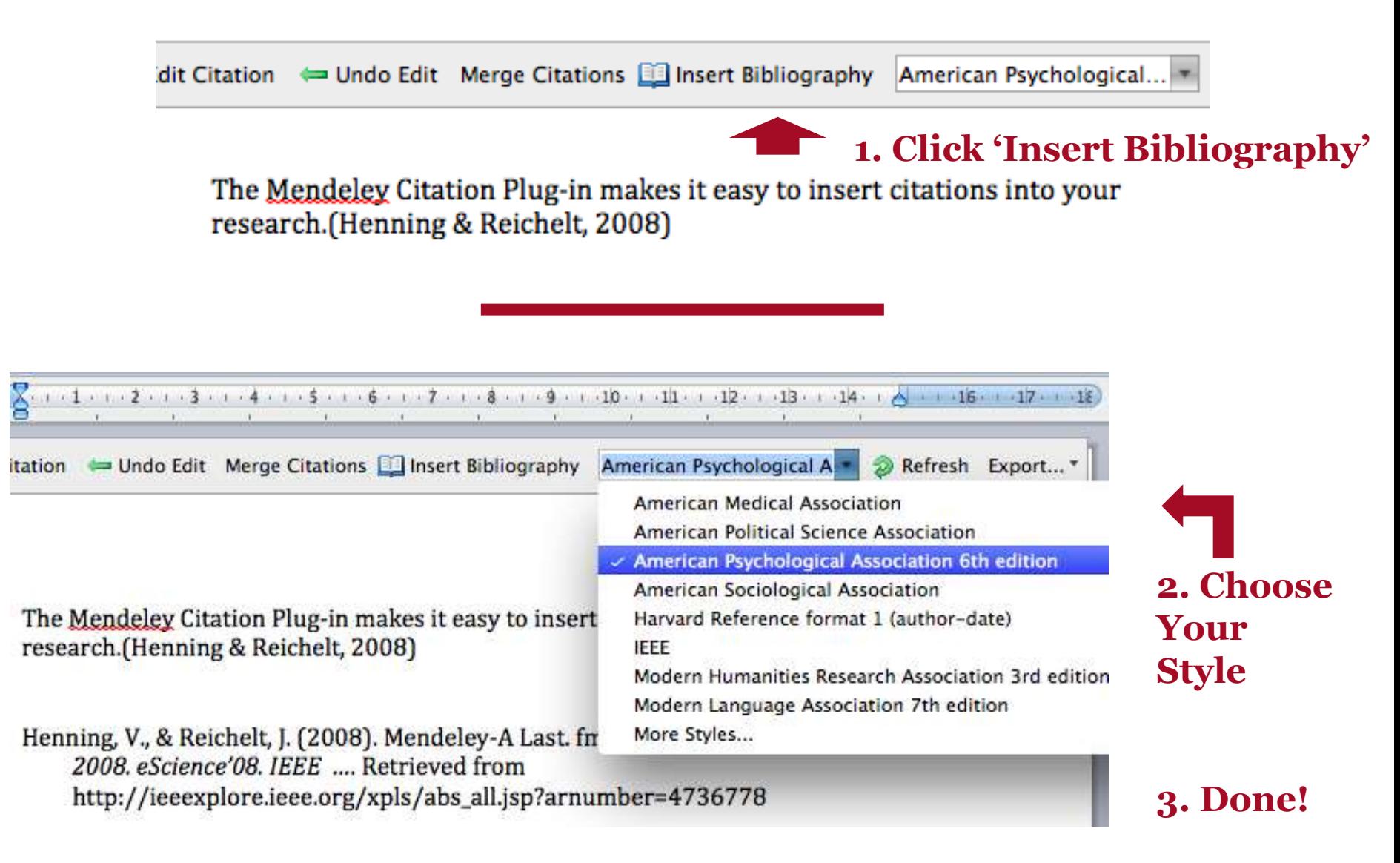

### **IENDELEY 7 steps: How to create your own citation style based on an existing one?**

If you are working on a citation style in MS Word and you would like to change an existing style by adding bold type and underline the name of the author (for example). 1.

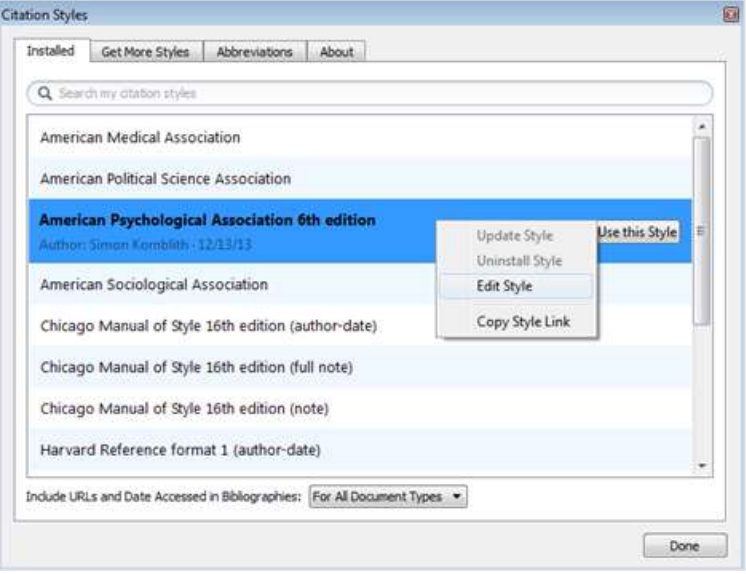

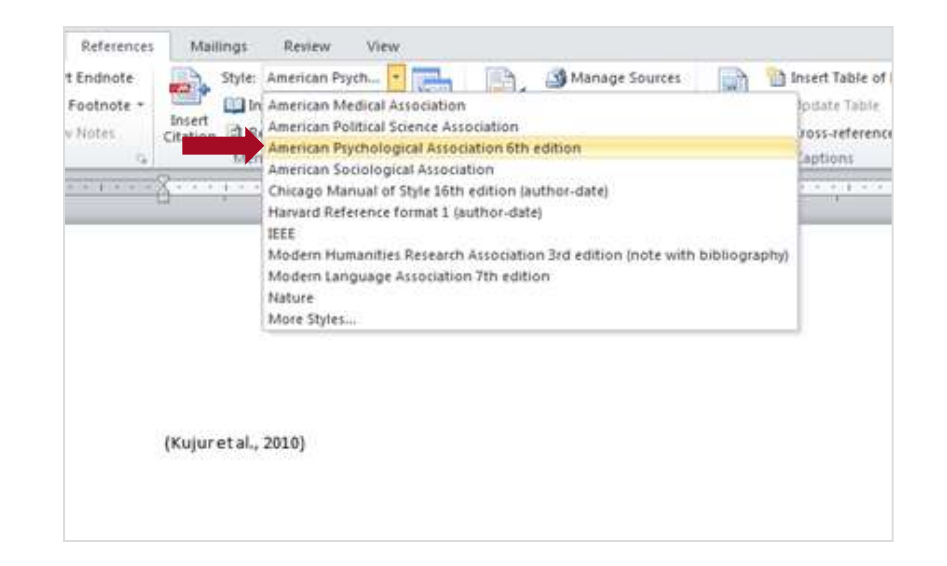

Select style you like to adjust and "right-click your mouse" (on Mendeley Desktop) 2.

#### 7 steps: How to create your own citation style based on an existing one?

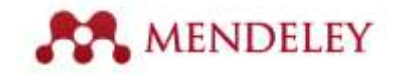

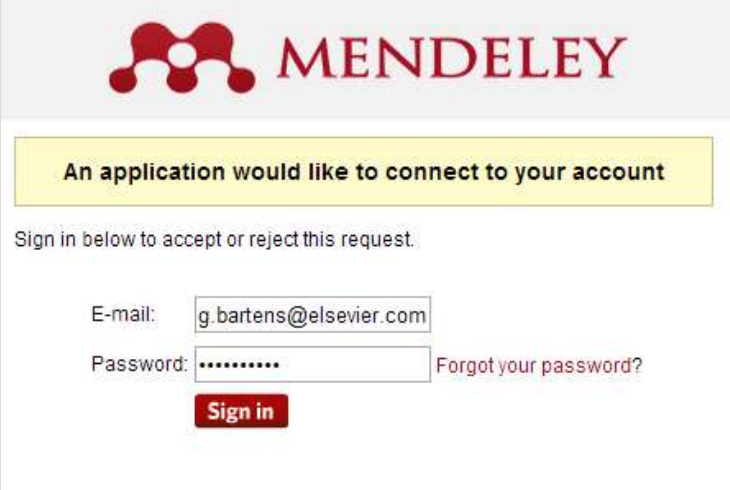

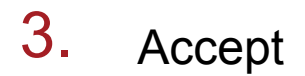

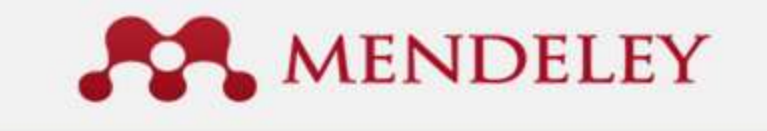

#### An application would like to connect to your account

The application is requesting the ability to access and update data from your Mendeley account.

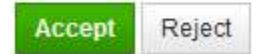

#### 7 steps: How to create your own citation style based on an existing one?

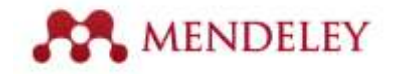

4. Click on the section you like to adjust:

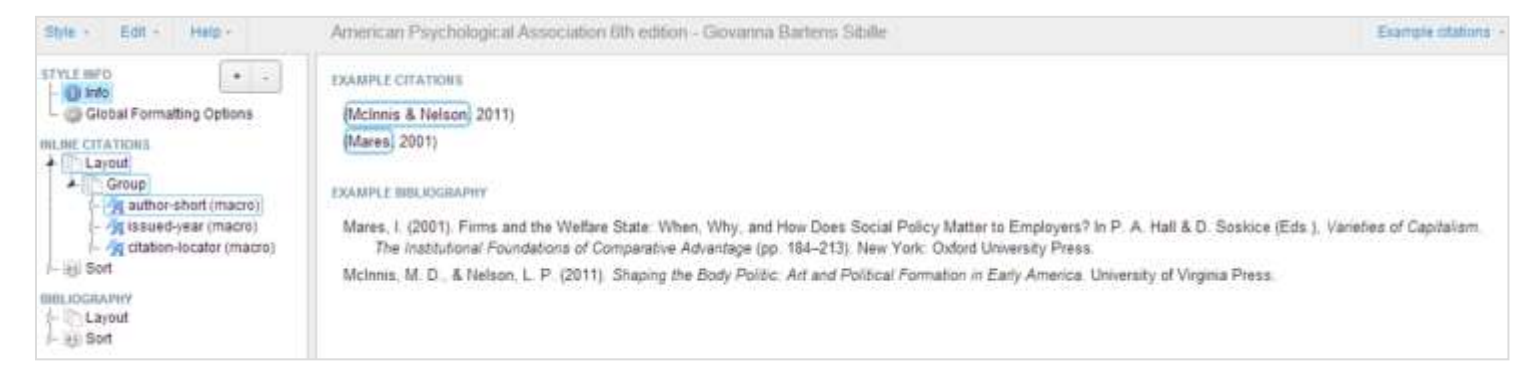

Add bold type and underline the name of the author into the box : text formatting 5.

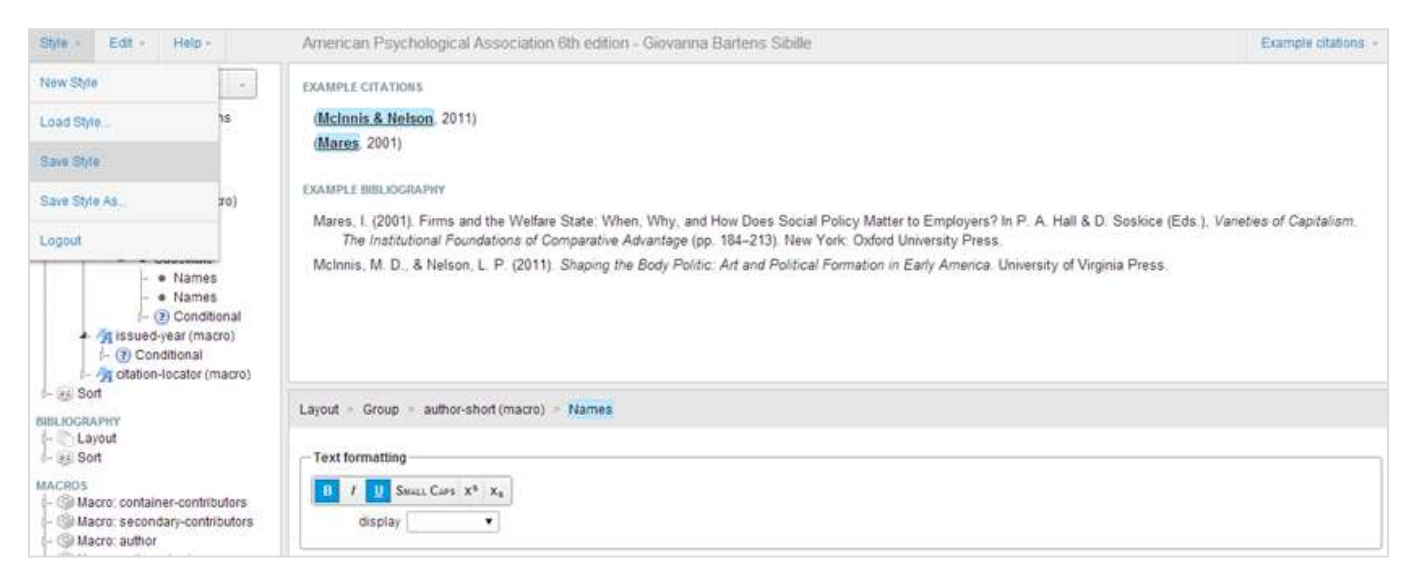

#### 7 steps: How to create your own citation style based on an existing one?

6.

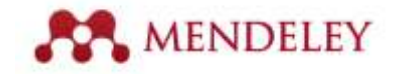

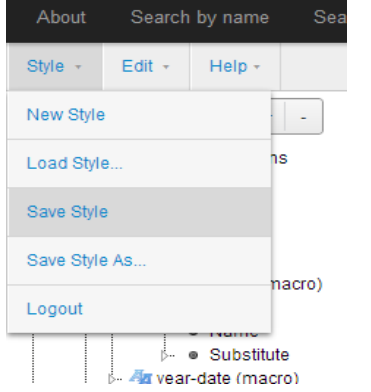

#### 7. Select your new style for the paper:

#### Save style (automatically saves your name to the style)

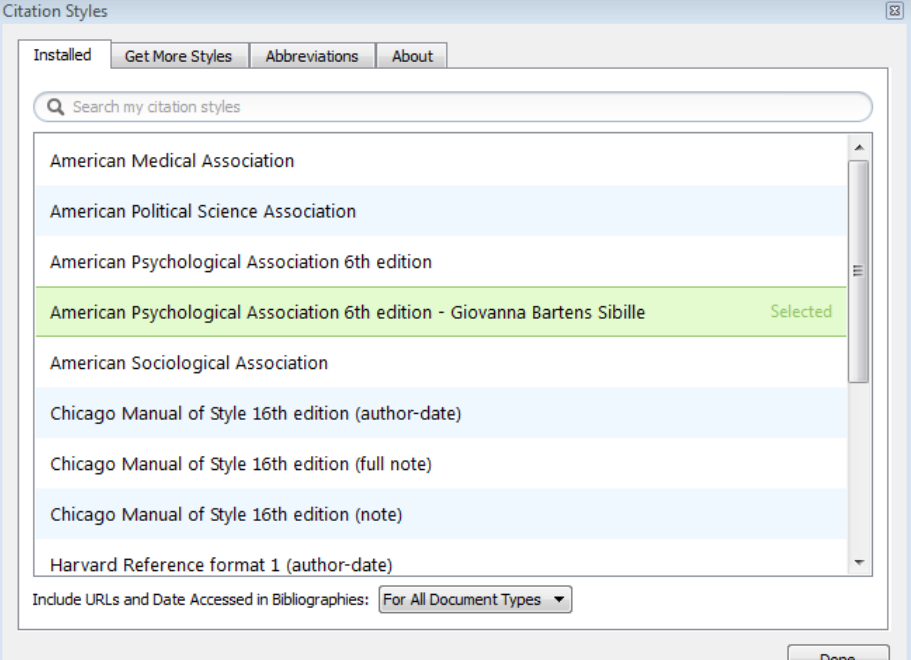

## Mendeley web demo

- **<http://www.mendeley.com/>**
- **Mendeley web version (sign in)**
- My account settings: Privacy / notifications

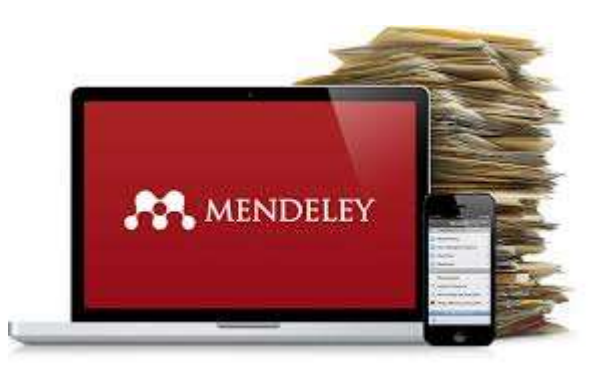

# Mendelev Word plugi

To install the Mendeley Plugin you need to first close Word and other Microsoft products and then on Mendeley Desktop go to **Tools** > **Install MS WORD Plugin**.

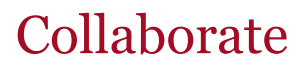

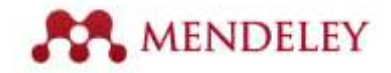

### Create groups in Mendeley Desktop

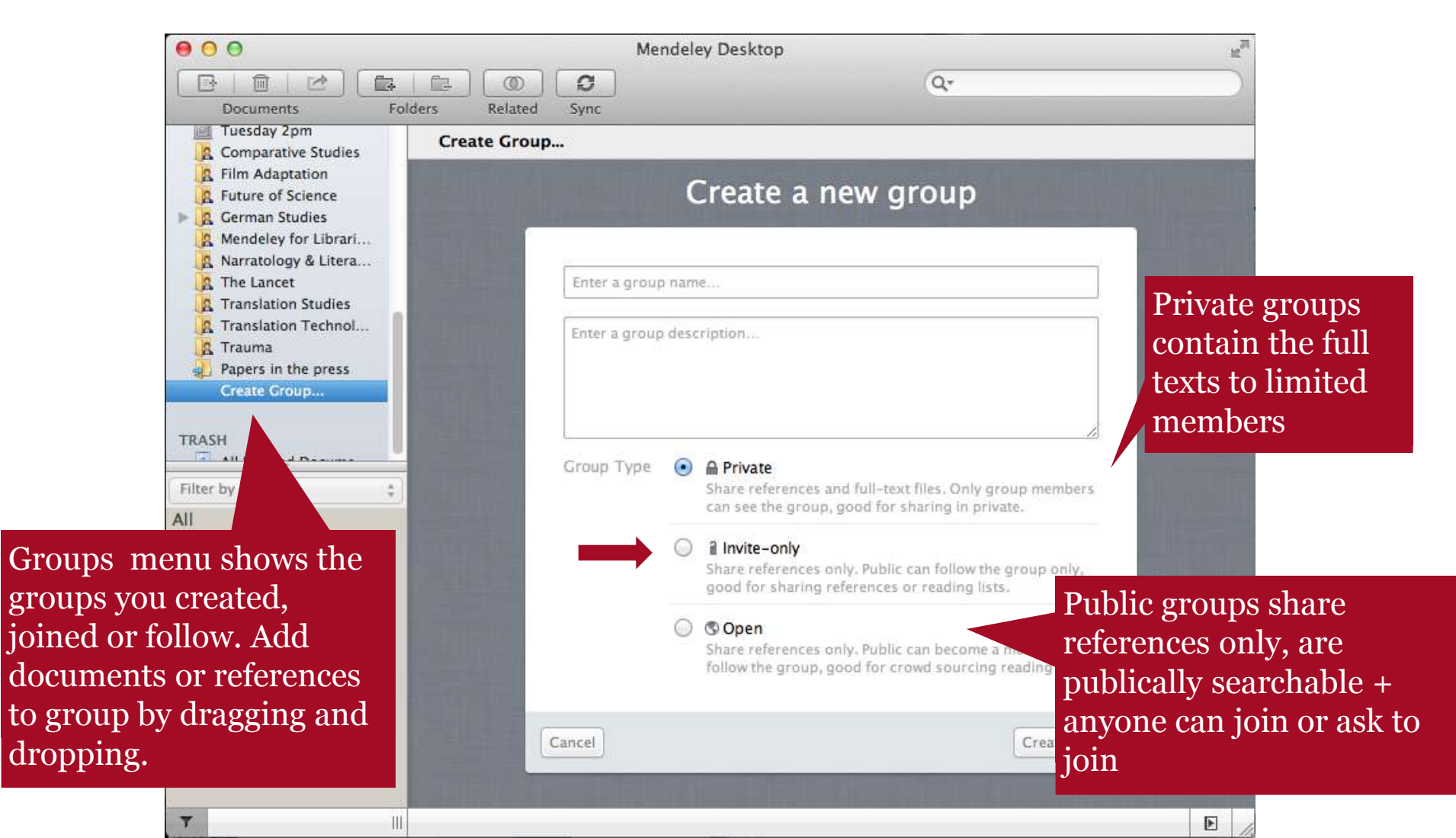

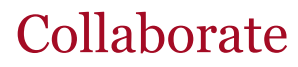

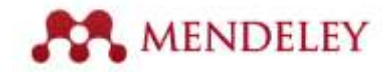

### Create your professional research profile

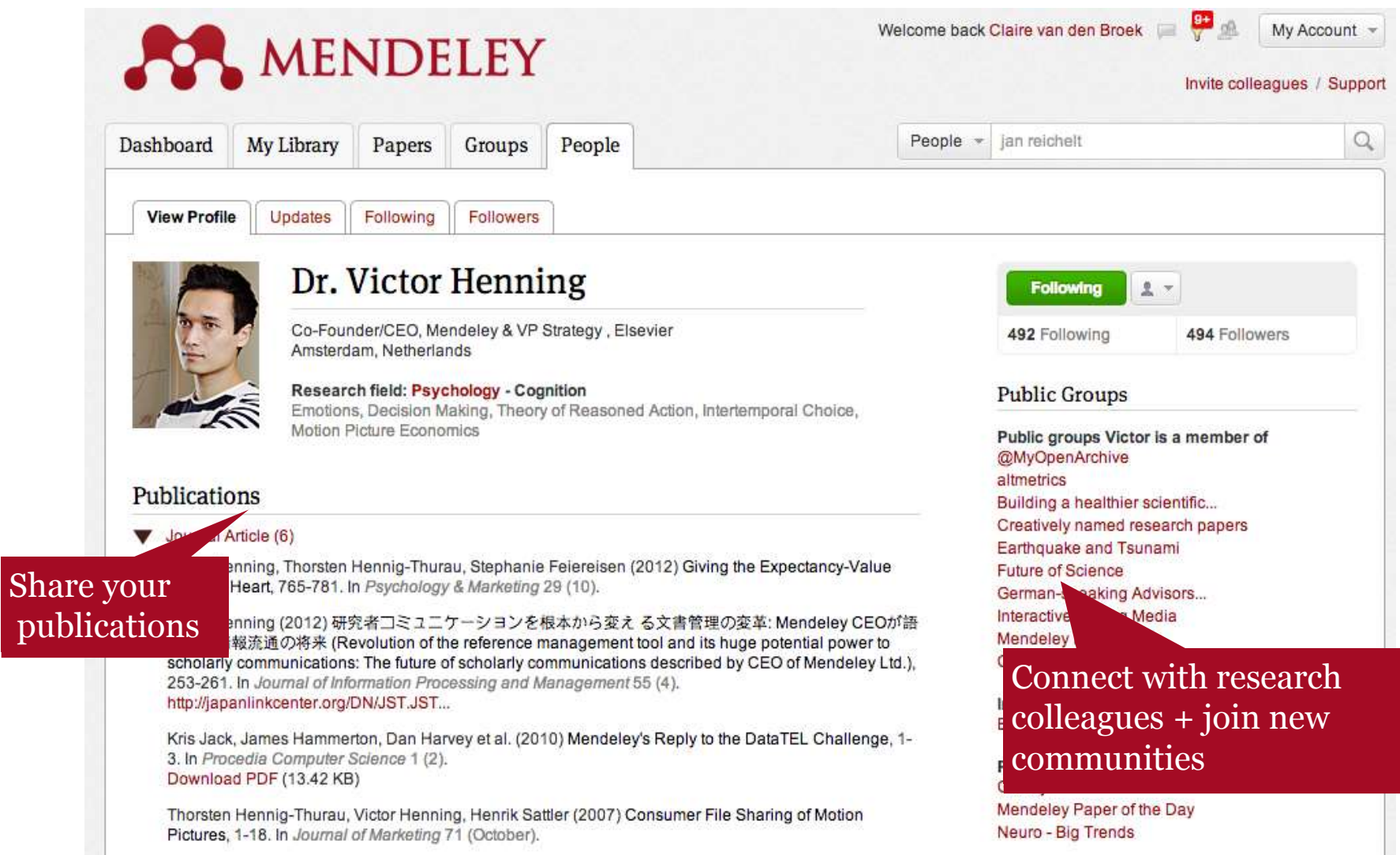

#### Discover

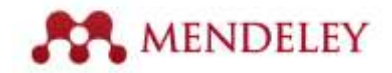

### Learn readership statistics + related research

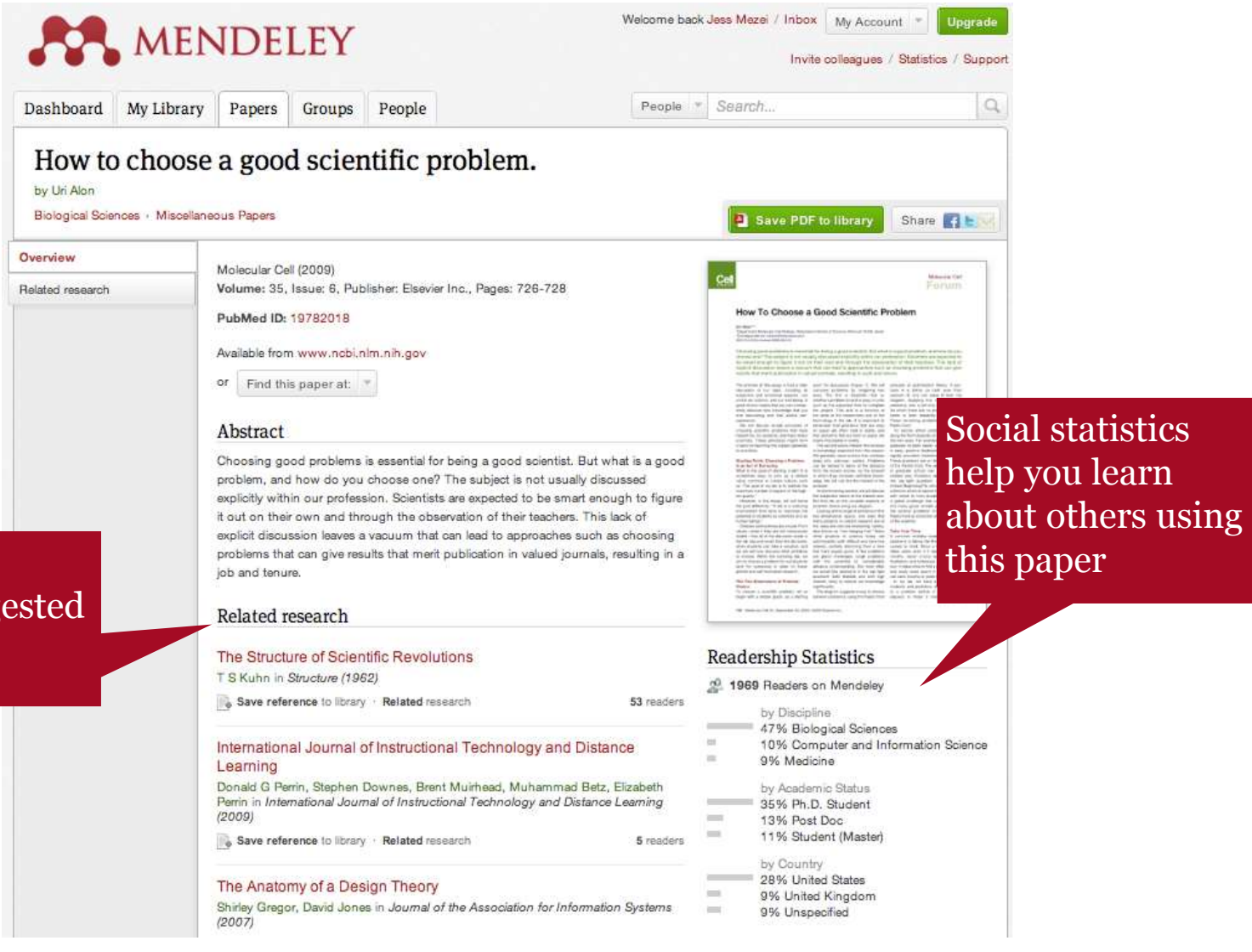

#### Have related research suggest to you

### [http://www.zotero.org](http://www.zotero.org/)

- Developed in 2006 by George Mason University's Center for History and New Media
- Free open source plug-in for **Firefox** browser.
- Once installed, user clicks on an icon in the address bar to save citation information
- **When Zotero identifies a web site as a provider of** bibliographic data, it displays an icon in the Firefox address bar, clicking this icon instantly downloads the data into Zotero
- Independent desktop client Zotero Standalone, works with other browsers as wellzotero

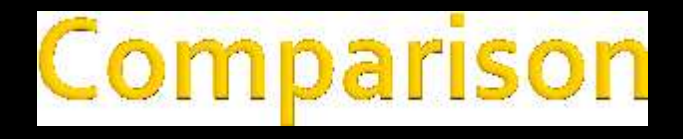

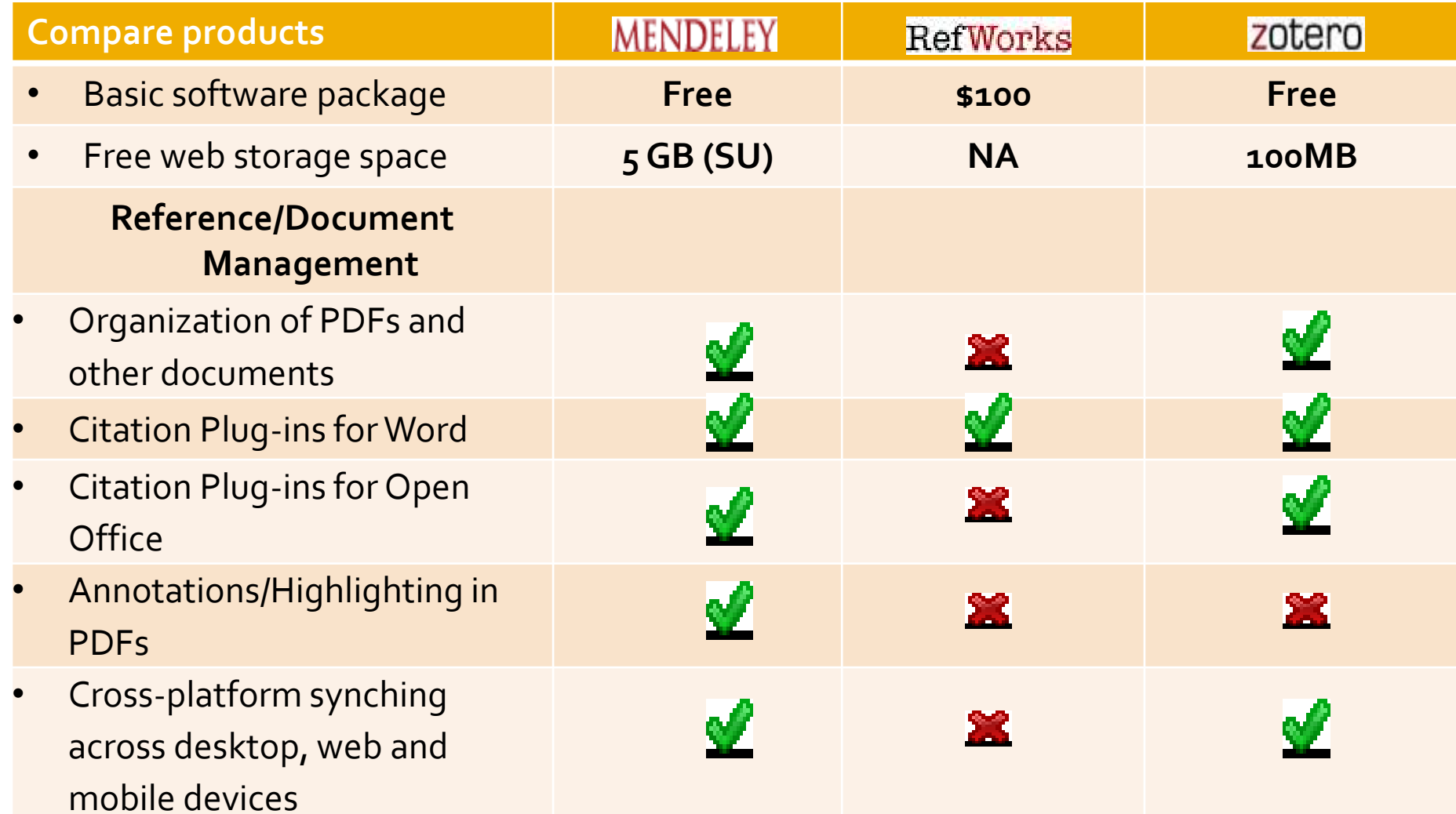

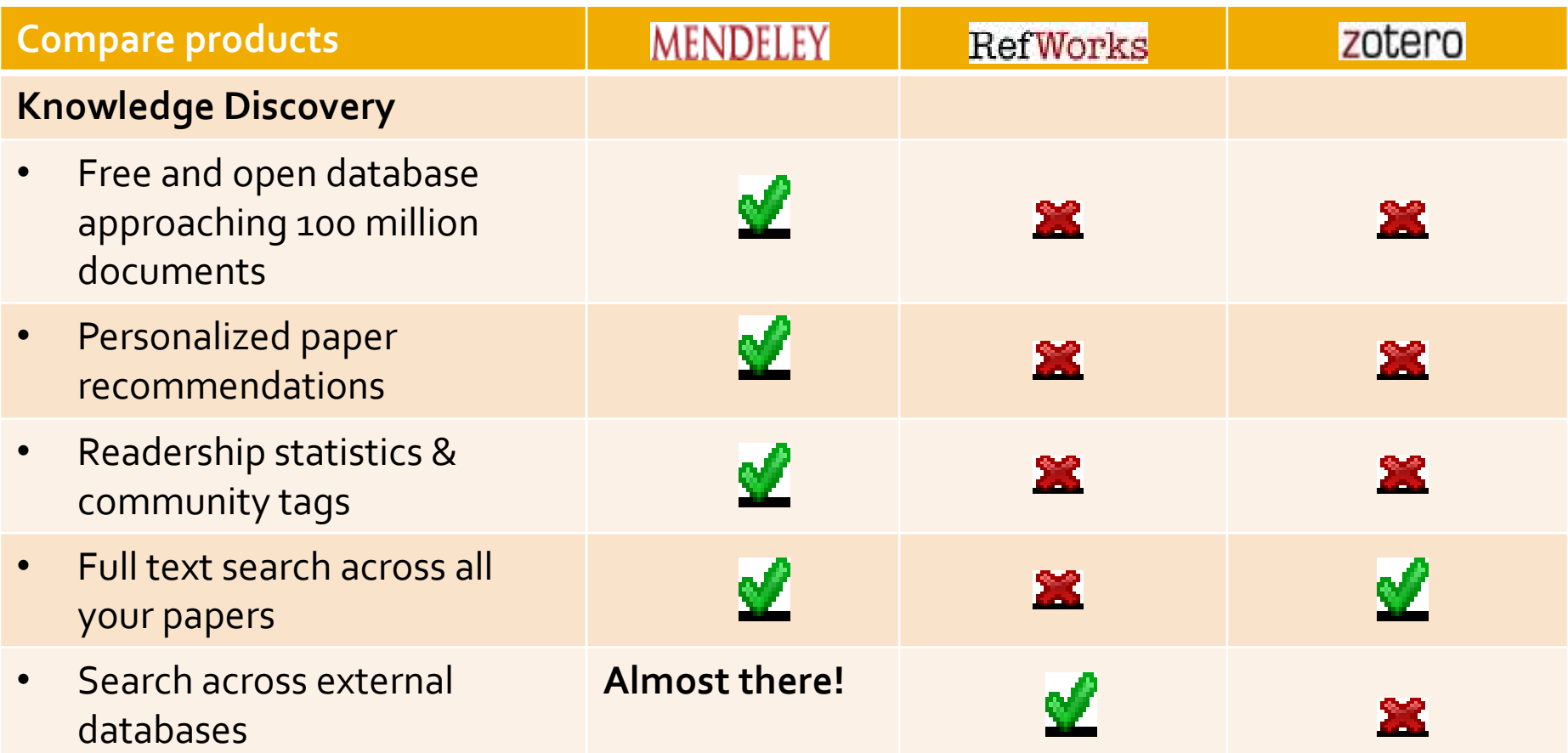

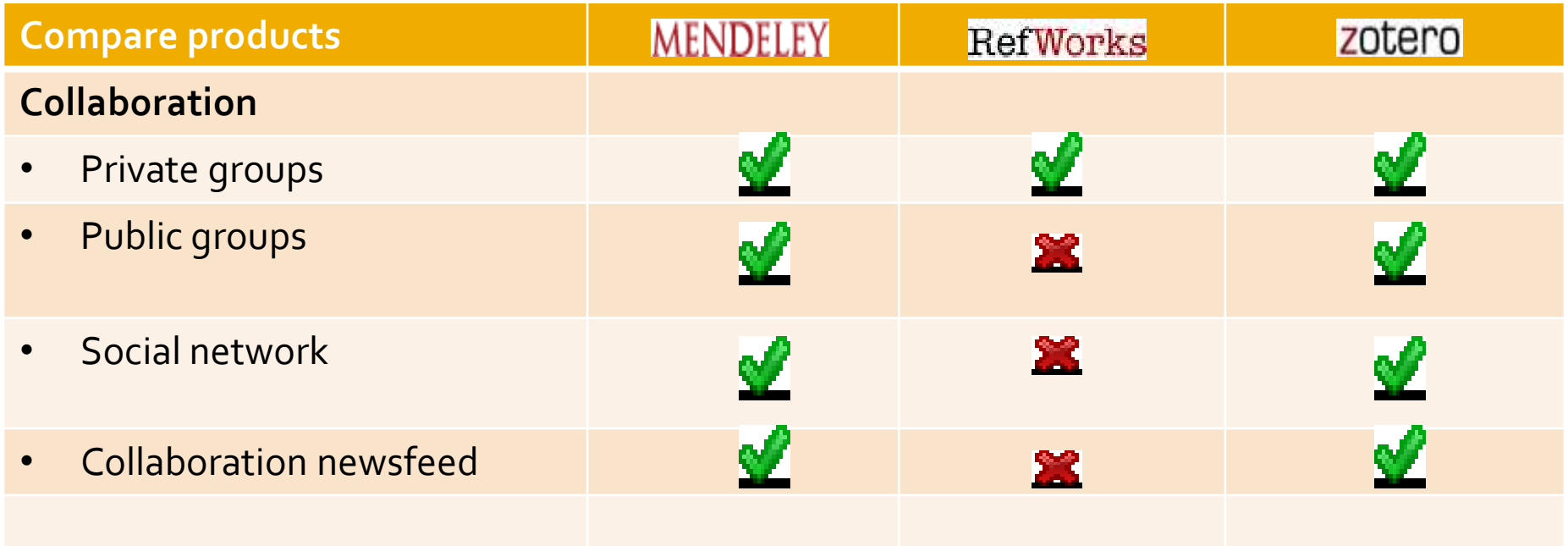

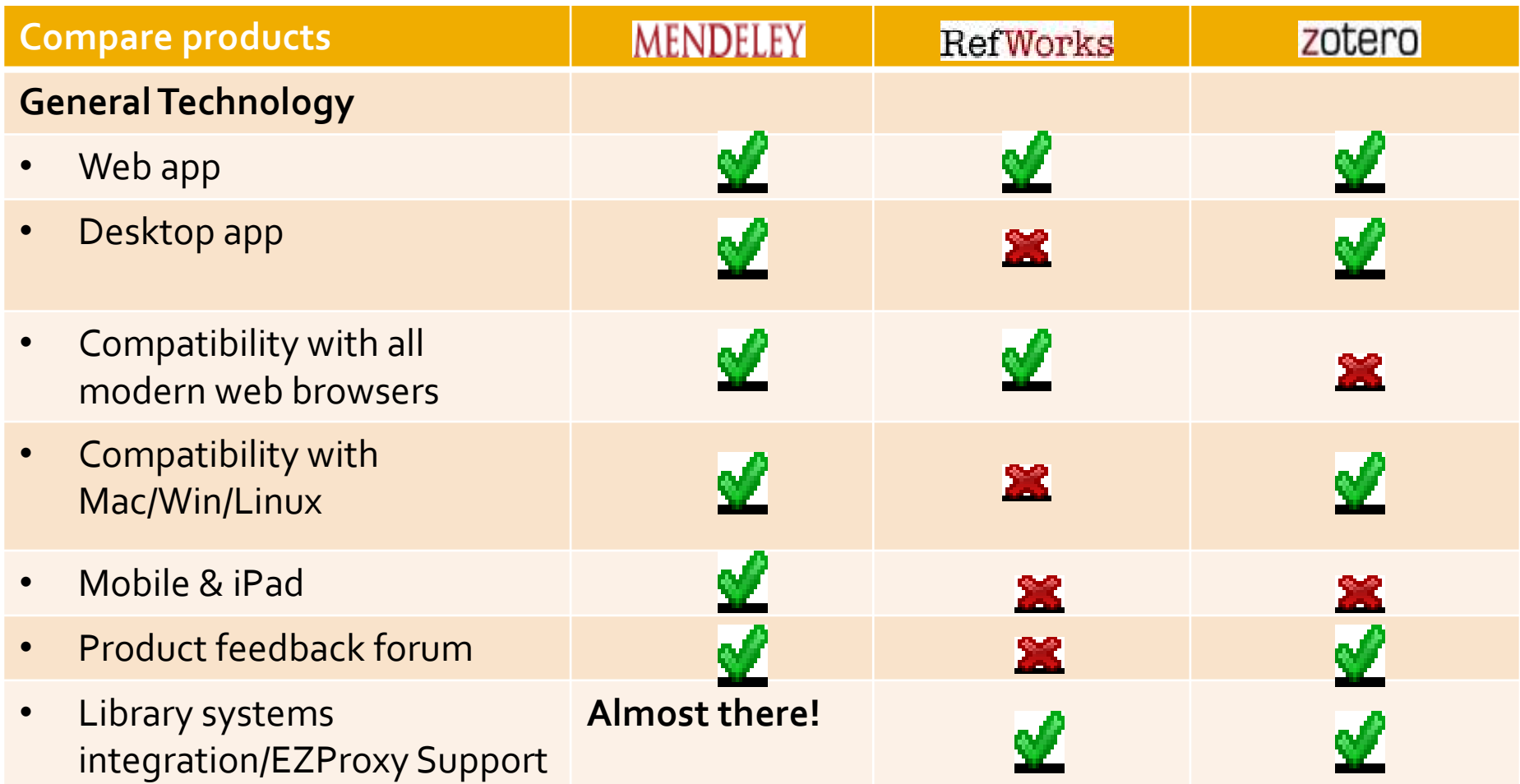

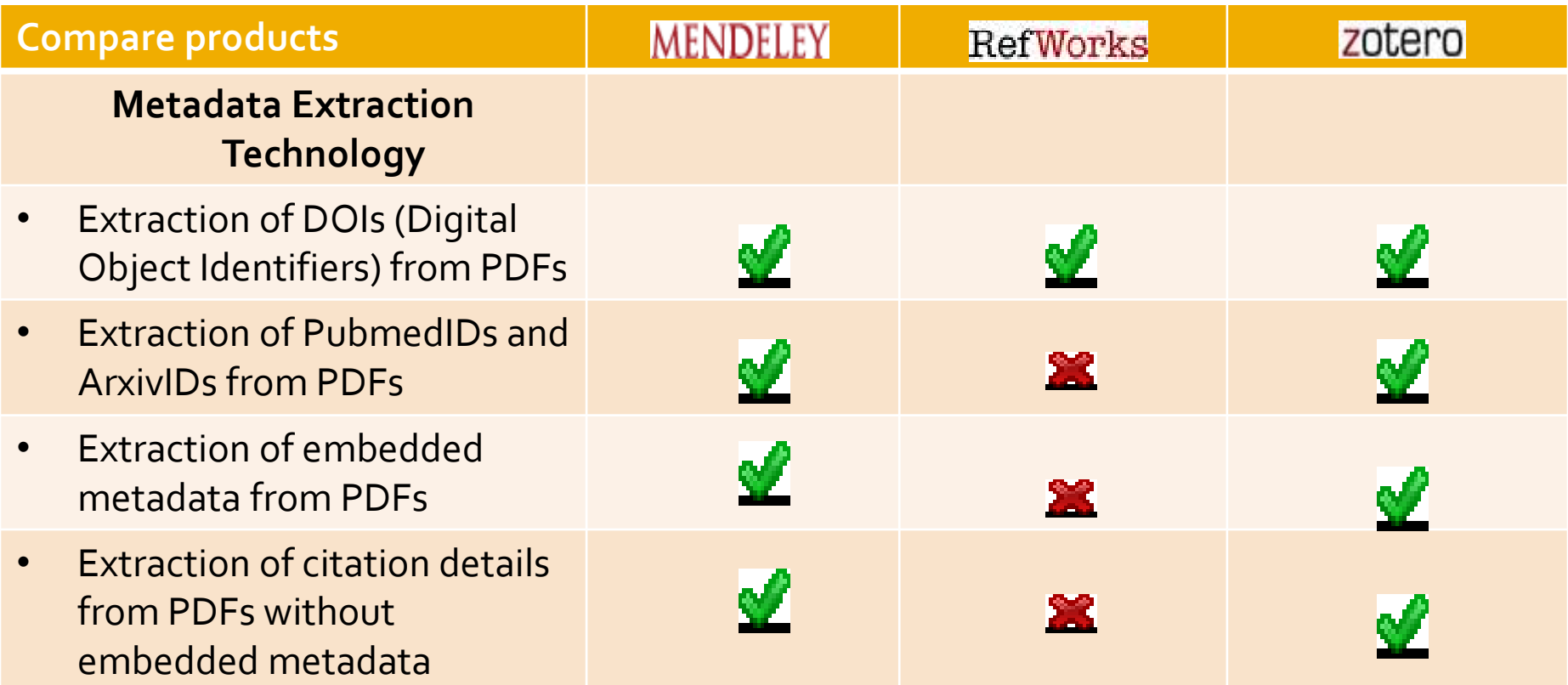

Gilmour article scored 4 reference managers

- **Mendeley** highest total score: pdf library, advanced annotation
- **Refworks** most accurate bibliographic output, scores low in sharing, word processor integration
- **Zotero** close to Mendeley, direct imports from a number of sources
- **CiteULike** scored low, import from bibliographic databases poor, no integration with word processors, social aspect scored high

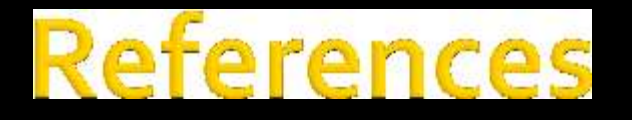

- **Gilmour, Ron & Cobus-Kuo, Laura. 2011. Reference management** software: a comparative analysis of four products. *Issues in Science and Technology Librarianship*. Summer, 1-12. Available online: <http://www.istl.org/11-summer/refereed2.html>
- Mendeley. 2011. *Getting started with Mendeley*

# QUESTIONS?